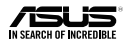

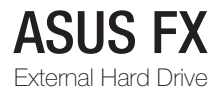

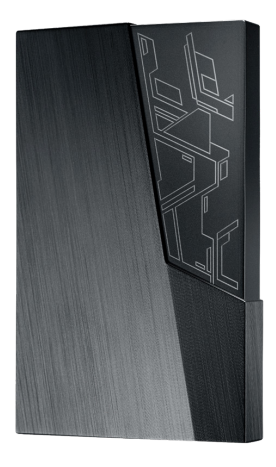

⊕

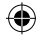

EHD-A1T/ EHD-A2T

Quick Start Manual

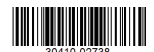

Manual do Utilizador / Посібник користувача / Руководство по эксплуатации

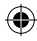

Q14714\_External\_HDD(EHD-A1T\_EHD\_A2T)\_booklet\_QSG.indtt0/29/2018 2:54:02 PM

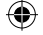

Q14714 First Edition October 2018

#### Copyright © 2018 ASUSTeK Computer Inc. All Rights Reserved.

No part of this manual, including the products and software described in it, may be reproduced, transmitted, transcribed, stored in a retrieval system, or translated into any language in any form or by any means, except documentation kept by the purchaser for backup purposes, without the express written permission of ASUSTeK Computer Inc. ("ASUS").

Product warranty or service will not be extended if: (1) the product is repaired, modified or altered, unless such repair, modification of alteration is authorized in writing by ASUS; or (2) the serial number of the product is defaced or missing.

ASUS PROVIDES THIS MANUAL "AS IS" WITHOUT WARRANTY OF ANY KIND EITHER EXPRESS OR IMPLIED, INCLUDING BUT NOT LIMITED TO THE IMPLIED WARRANTIES OR CONDITIONS OF MERCHANTABILITY OR FITNESS FOR A PARTICULAR PURPOSE. IN NO EVENT SHALL ASUS, ITS DIRECTORS, OFFICERS, EMPLOYEES OR AGENTS BE LIABLE FOR ANY INDIRECT, SPECIAL, INCIDENTAL, OR CONSEQUENTIAL DAMAGES (INCLUDING DAMAGES FOR LOSS OF PROFITS, LOSS OF BUSINESS, LOSS OF USE OR DATA, INTERRUPTION OF BUSINESS AND THE LIKE), EVEN IF ASUS HAS BEEN ADVISED OF THE POSSIBILITY OF SUCH DAMAGES ARISING FROM ANY DEFECT OR ERROR IN THIS MANUAL OR **PRODUCT** 

SPECIFICATIONS AND INFORMATION CONTAINED IN THIS MANUAL ARE FURNISHED FOR INFORMATIONAL LISE ONLY, AND ARE SUBJECT TO CHANGE AT ANY TIME WITHOUT NOTICE, AND SHOULD NOT BE CONSTRUED AS A COMMITMENT BY ASUS. ASUS ASSUMES NO RESPONSIBILITY OR LIABILITY FOR ANY FRRORS OR INACCURACIES THAT MAY APPEAR IN THIS MANUAL. INCLUDING THE PRODUCTS AND SOFTWARE DESCRIBED IN IT.

Products and corporate names appearing in this manual may or may not be registered trademarks or copyrights of their respective companies, and are used only for identification or explanation and to the owners' benefit, without intent to infringe.

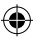

 $\overline{\phantom{0}}$ 

# $\bigoplus$

# Contents

€

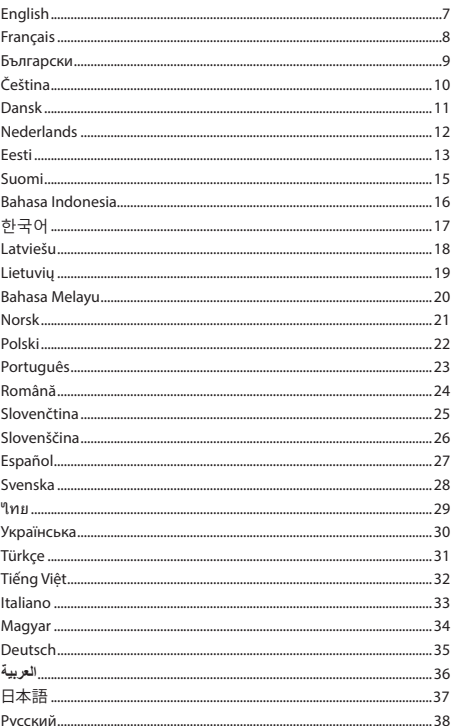

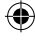

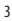

# Safety Information

#### Safety Notices

- Use this product in environments with ambient temperatures between 0°C (32°F) and 40°C (104°F).
- Refer to the rating label on the bottom of your product and ensure your power adapter complies with this rating.
- DO NOT place on uneven or unstable work surfaces. Seek servicing if the casing has been damaged.
- DO NOT place or drop objects on top and do not shove any foreign objects into the product.
- • DO NOT expose to or use near liquids, rain, or moisture. DO NOT use the modem during electrical storms.
- DO NOT cover the vents on the product to prevent the system from getting overheated.
- DO NOT use damaged power cords, accessories, or other peripherals.
- If the Adapter is broken, do not try to fix it by yourself. Contact a qualified service technician or your retailer.
- To prevent electrical shock hazard, disconnect the power cable from the electrical outlet before relocating the system.
- Input rating: 5V, 1.0A

4

#### Federal Communications Commission Statement

This device complies with Part 15 of the FCC Rules. Operation is subject to the following two conditions: (1) this device may not cause harmful interference, and (2) this device must accept any interference received, including interference that may cause undesired operation.

This equipment has been tested and found to comply with the limits for a Class B digital device, pursuant to part 15 of the FCC Rules. These limits are designed to provide reasonable protection against harmful interference in a residential installation. This equipment generates, uses and can radiate radio frequency energy and, if not installed and used in accordance with the instructions, may cause harmful interference to radio communications.

However, there is no guarantee that interference will not occur in a particular installation. If this equipment does cause harmful interference to radio or television reception, which can be determined by turning the equipment off and on, the user is encouraged to try to correct the interference by one or more of the following measures:

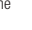

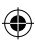

- • Reorient or relocate the receiving antenna.
- Increase the separation between the equipment and receiver.
- Connect the equipment into an outlet on a circuit different from that to which the receiver is connected.
- • Consult the dealer or an experienced radio/TV technician for help.

## FCC COMPLIANCE INFORMATION

#### Per FCC Part 2 Section 2.1077

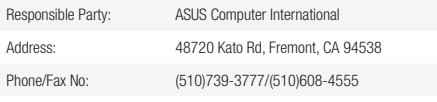

hereby declares that the product

Product Name: ASUS FX

Model Number: EHD-A1T/EHD-A2T

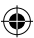

compliance statement:

This device complies with part 15 of the FCC Rules. Operation is subject to the following two conditions: (1) This device may not cause harmful interference, and (2) this device must accept any interference received, including interference that may cause undesired operation.

# **AEEE Yönetmeliğine Uygundur.** FRI

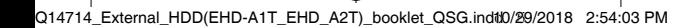

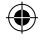

## Australia Statement Notice

From 1 January 2012 updated warranties apply to all ASUS products, consistent with the Australian Consumer Law. For the latest product warranty details please visit https://www.asus.com/support.

Our goods come with guarantees that cannot be excluded under the Australian Consumer Law. You are entitled to a replacement or refund for a major failure and compensation for any other reasonably foreseeable loss or damage. You are also entitled to have the goods repaired or replaced if the goods fail to be of acceptable quality and the failure does not amount to a major failure. If you require assistance please call ASUS Customer Service 1300 2787 88 or visit us at https://www.asus.com/support.

# India RoHS

This product complies with the "India E-Waste (Management) Rules, 2016" and prohibits use of lead, mercury, hexavalent chromium, polybrominated biphenyls (PBBs) and polybrominated diphenyl ethers (PBDEs) in concentrations exceeding 0.1% by weight in homogenous materials and 0.01% by weight in homogenous materials for cadmium, except for the exemptions listed in Schedule II of the Rule.

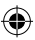

# REACH

Complying with the REACH (Registration, Evaluation, Authorisation, and Restriction of Chemicals) regulatory framework, we published the chemical substances in our products at ASUS REACH website at http://csr.asus.com/english/REACH.htm.

Die rechtliche Rahmenbedingungen für REACH (Registration, Evaluation,Authorisation, and Restriction of Chemicals) erfüllend, veröffentlichen wir die chemischen Substanzen in unseren Produkten auf unserer ASUS REACH-Webseite unter http://csr.asus.com/english/REACH.htm.

#### ASUSTeK Computer Inc.

#### ASUS COMPUTER GmbH

4F, No.150, LI-TE RD., PEITOU, TAIPEI, TAIWAN

HARKORT STR. 21-23, 40880 RATINGEN, GERMANY

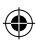

#### **English**

#### <span id="page-6-0"></span>Package Contents

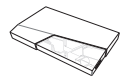

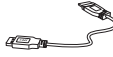

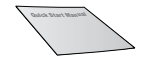

ASUS FX External Hard Drive

- USB 3.1 Gen 1
	- S. Luci Li Quick Start Manual

## Set up your ASUS FX HDD

- 1. Connect one end of the bundled cable to your external hard drive's USB port.
- 2. Connect the other end of the bundled cable to your computer's USB port.
- 3. After ASUS FX HDD has successfully connected to your computer, the Aura LED will light up in the preset lighting mode. The system automatically detects and installs the drivers required by ASUS FX HDD, and displays a new disk icon and code to represent your ASUS FX HDD.

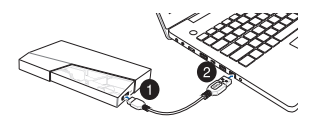

# NOTES

- To ensure the high transfer rate of USB 3.1 Gen 1, make sure that you have connected your external hard drive to your computer's USB 3.1 Gen 1 port.
- For the best power efficiency, ensure that you have connected your external hard drive to your computer using the bundled USB 3.1 Gen 1 cable.
- If you want to change the preset lighting mode or synchronize lighting effects with other Aura-enabled devices, install the Aura program. The latest version of the Aura program is available at https://www.asus.com/support/.
- To back up your data, install the NTI Backup Now EZ program.
- The Aura program and the NTI Backup Now F7 program are only available on Windows® operating systems.

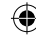

<span id="page-7-0"></span>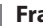

**Contenu de la boîte Français**

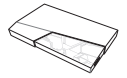

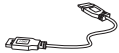

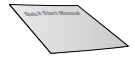

Disque dur externe ASUS FX

Câble USB 3.1 Gen 1

Guide de démarrage rapide

## **Configurer votre disque dur ASUS FX**

- 1. Connectez une extrémité du câble fourni au port USB de votre disque dur externe.
- 2. Reliez l'autre extrémité du câble fourni à l'un des ports USB de votre ordinateur.
- 3. Une fois le disque dur ASUS FX connecté avec succès à votre ordinateur, le voyant Aura s'allumera dans le mode d'éclairage prédéfini. Le système détecte et installe automatiquement les pilotes requis par le disque dur ASUS FX et affiche une nouvelle icône de disque et un nouveau code pour représenter votre disque dur ASUS FX.

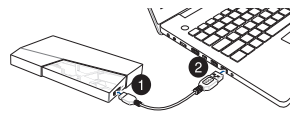

## **REMARQUES**

8

- Pour assurer un taux de transfert élevé de USB 3.1 Gen 1, assurez-vous d'avoir connecté votre disque dur externe au port USB 3.1 Gen 1 de votre ordinateur.
- • Pour une efficacité énergétique optimale, assurez-vous d'avoir connecté votre disque dur externe à votre ordinateur à l'aide du câble USB 3.1 Gen 1 fourni.
- • Si vous souhaitez modifier le mode d'éclairage prédéfini ou synchroniser les effets d'éclairage avec d'autres appareils compatibles Aura, installez le programme Aura. La dernière version du programme Aura est disponible sur https://www.asus.com/support/.
- • Poursauvegarder vos données, installez le programme NTI Backup Now EZ.
- • Le programme Aura et le programme NTI Backup Now EZ ne sont disponibles que sur les systèmes d'exploitation Windows®.

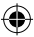

#### Q14714\_External\_HDD(EHD-A1T\_EHD\_A2T)\_booklet\_QSG.indtt0/29/2018 2:54:03 PM

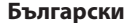

#### <span id="page-8-0"></span>**Съдържание на пакета**

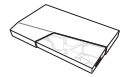

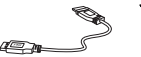

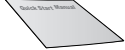

ASUS FX

Външен твърд диск USB 3.1 кабел от 1-во Ръководство за поколение

бърз старт

## **Конфигурирайте своя ASUS FX HDD**

- 1. Свържете единия край на включения в комплекта кабел към USB порта на външния твърд диск.
- 2. Свържете другия край на включения в комплекта кабел към USB порта на Вашия компютър.
- 3. След като успешно свържете ASUS FX HDD към Вашия компютър, Aura LED ще светне в готовия светлинен режим. Системата автоматично открива и инсталира драйверите, необходими за ASUS FX HDD, и показва нова икона на диск и код, които представляват Вашия ASUS FX HDD.

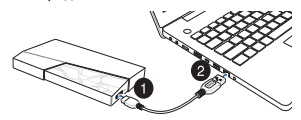

## **ЗАБЕЛЕЖКИ**

- За да се гарантира високата скорост на прехвърляне на данни на USB 3.1 от 1-во поколение, уверете се, че сте свързали своя външен твърд диск към USB 3.1 порта от 1-во поколение на компютъра.
- • За най-добра енергийна ефективност, уверете се, че сте свързали своя външен твърд диск към Вашия компютър с помощта на включения в комплекта кабел USB 3.1 от 1-во поколение.
- • Ако искате да промените готовия светлинен режим или да синхронизирате светлинните ефекти с други устройства, поддържащи Aura, инсталирайте програмата Aura. Най-новата версия на програмата Aura е достъпна на адрес https://www.asus. com/support/.
- За да архивирате данните си, инсталирайте програмата NTI Backup Now EZ.
- • Програмата Aura и програмата NTI Backup Now EZ са достъпни само за операционни системи Windows®.

9

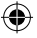

#### Q14714\_External\_HDD(EHD-A1T\_EHD\_A2T)\_booklet\_QSG.indtt0/29/2018 2:54:04 PM

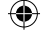

<span id="page-9-0"></span>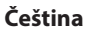

#### Obsah krabice

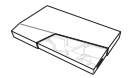

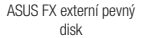

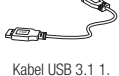

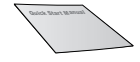

er usb str r.<br>
Rychlý průvodce<br>
aenerace

## Instalace pevného disku ASUS FX

- 1. Připojte jeden konec dodaného kabelu k portu USB externího pevného disku.
- 2. Připojte druhý konec dodaného kabelu k portu USB počítače.
- 3. Po úspěšném připojení pevného disku ASUS FX k počítači se rozsvítí indikátor Aura LED v přednastaveném světelném režimu. Systém automaticky rozpozná a nainstaluje ovladače požadované pevným diskem ASUS FX a zobrazí ikonu a písmenné označení nové jednotky.

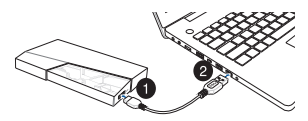

# POZNÁMKY

- Aby byla zajištěna vysoká přenosová rychlost rozhraní USB 3.1 1. generace, připojte pevný disk k portu USB 3.1 1. generace svého počítače.
- • Aby byla zajištěna optimální úspora energie, připojte pevný disk k počítači dodaným kabelem USB 3.1 1. generace.
- • Chcete-li změnit přednastavený světelný režim nebo synchronizovat světelné efekty s dalšími zařízeními s technologií Aura, nainstalujte program Aura. Nejnovější verze programu Aura je k dispozici na webu https://www.asus. com/support/.
- Chcete-li zálohovat data, nainstaluite program NTI Backup Now EZ.
- Programy Aura a NTI Backup Now EZ jsou k dispozici pouze pro operační systémy Windows®.

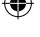

## <span id="page-10-0"></span>Pakkens indhold

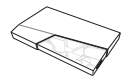

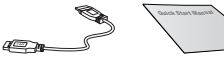

ASUS FX ekstern harddisk USB 3.1 Gen 1-kabel Ouick Start Manual

## Konfiguration af din ASUS FX harddisk

- 1. Forbind den ene ende af det medfølgende kabel til USB-porten på din eksterne harddisk.
- 2. Forbind den anden ende af det medfølgende kabel til USB-porten på din computer.
- 3. Når din ASUS FX harddisk er forbundet med din computer, begynder Aura-lysindikatoren at lyse i dens forudinstallerede tilstand. Systemet registrerer og installerer automatisk de nødvendige drivere til din ASUS FX harddisk, og viser et nyt disk-ikon og kode, der repræsenterer din ASUS FX harddisk.

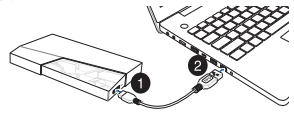

## BEMÆRKNINGER

- For at sikre den høje overførselshastighed med USB 3.1 Gen 1 skal du sørge for, at forbinde din eksterne harddisk til computerens USB 3.1 Gen 1-port.
- For at opnå den bedste strømeffektivitet skal du sørge for, at forbinde din eksterne harddisk til din computer med det medfølgende USB 3.1 Gen 1-kabel.
- Hyis du vil ændre den indstillede lysfunktion eller synkronisere lyseffekter med andre Aura-kompatible enheder, skal du installere Aura-programmet. Den seneste version af Aura-programmet kan findes på https://www.asus. com/support/.
- • For at sikkerhedskopiere dine data, skal du installere programmet NTI Backup Now EZ.
- Programmerne Aura og NTI Backup Now EZ kan kun fås til Windows®

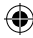

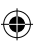

## <span id="page-11-0"></span>**Nederlands**

Inhoud van verpakking

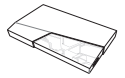

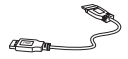

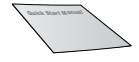

Externe harde schijf

 $USB$  3.1 Gen 1-kabel Beknopte

handleiding

## Uw ASUS FX HDD instellen

- 1. Sluit het ene uiteinde van de meegeleverde kabel aan op de USB-poort van uw externe harde schijf.
- 2. Sluit het andere uiteinde van de meegeleverde kabel aan op de USB-poort van de computer.
- 3. Nadat de ASUS FX HDD op uw computer is aangesloten, licht de Aura-LED op in de vooraf ingestelde verlichtingsmodus. Het systeem detecteert en installeert automatisch de stuurprogramma's die vereist zijn door ASUS FX HDD en toont een nieuw schijfpictogram en code die uw ASUS FX HDD vertegenwoordigt.

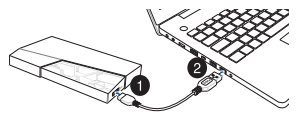

## **OPMERKINGEN**

- Om de hoge overdrachtsnelheid van USB 3.1 Gen 1 te garanderen, moet u ervoor zorgen dat u uw externe harde schijf aansluit op de USB 3.1 Gen 1-poort van uw computer.
- • Voor de beste vermogensefficiëntie, moet u ervoor zorgen dat u uw externe harde schijf hebt aangesloten op uw computer met de meegeleverde USB 3.1 Gen 1-kabel.
- • Als u de vooraf ingestelde verlichtingsmodus wilt wijzigen of de verlichtingseffecten wilt synchroniseren met andere apparaten met Auraondersteuning, installeert u het Aura-programma. De nieuwste versie van het Aura-programma is beschikbaar op https://www.asus.com/support/.
- • Om een back-up te maken van uw gegevens, installeert u het programma NTI Backup Now EZ.
- De programma's Aura NTI Backup Now EZ zijn alleen beschikbaar op Windows®-besturingssystemen.

 $12 -$ 

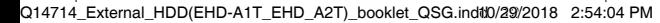

## <span id="page-12-0"></span>Pakendi sisu

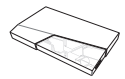

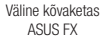

Kaabel USB 3.1 Gen 1 Kasutusjuhend

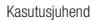

## ASUS FX HDD alghäälestamine

- 1. Ühendage komplektis oleva kaabli üks ots oma välise kõvaketta USB pessa.
- 2. Ühendage komplektis oleva kaabli teine ots oma arvuti USB pessa.
- 3. Kui ASUS FX HDD on arvutiga nõuetekohaselt ühendatud, süttib Aura LED-märgutuli eelseadistatud näidurežiimis. Süsteem tuvastab ja installib automaatselt ASUS FX HDD draiverid ja ekraanil kuvatakse ASUS FX HDD kõvaketast tähistav ikoon.

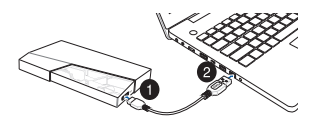

# MÄRKUSED

- • USB 3.1 Gen 1 suurekiiruselise edastuse tagamiseks veenduge, et olete oma välise kõvaketta ühendanud arvuti USB 3.1 Gen 1 pessa.
- • Andmeedastuse parimaks toimimiseks veenduge, et olete kõvaketta ühendanud oma arvutiga komplektis oleva USB 3.1 Gen 1 kaabli kaudu.
- • Kui soovite muuta eelseadistatud näidurežiimi või sünkroonida valgusefekte teiste Aura seadmetega, siis installige Aura programm. Aura programmi viimane versioon on saadaval saidilt https://www.asus.com/support/.
- • Andmete varundamiseks võite installida programmi NTI Backup Now EZ (NTI varundus).
- • Aura programm ja NTI Backup Now EZ programm on saadaval vaid operatsioonisüsteemile Windows®.

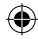

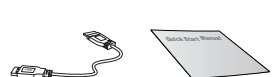

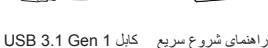

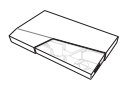

**فارسى**

درایو هارد خارجی **ASUS FX** 

راه اندازی هارد FX ASUS .1 یک انتهای کابل ارائه شده را به پورت USB درایو هارد خارجی وصل کنید. .2 انتهای دیگر کابل ارائه شده را به پورت USB کامپیوتر وصل کنید. .3 بعد از اتصال هارد FX ASUS به کامپیوتر، چراغ Aura در حالت روشنایی پیش تنظیم روشن می شود. سیستم به صورت خودکار درایورهای مورد نیاز هارد FX ASUS را تشخیص می دهد و نصب می کند، سپس نماد دیسک جدید و یک کد برای نمایش هارد FX ASUS نشان داده می شود.

⊕

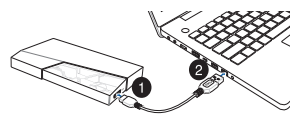

توجه داشته باشید

محتویات بسته

- برای اطمینان از سرعت باالی انتقال در 1 Gen 3.1 USB، بررسی کنید که درایو هارد خارجی به پورت 1 Gen 3.1 USB وصل شده باشد.
- برای اینکه بالاترین کار آیی از توان دستگاه را داشته باشید، حتماً در ایو هارد خارجی را با استفاده از کابل 1 Gen 3.1 USB ارائه شده به کامپیوتر وصل کنید.
- اگر می خواهید حالت نوردهی پیش تنظیم را تغییر دهید یا جلوه های نور را با سایر دستگاه های دارای Aura همگامسازی کنید، برنامه Aura را نصب کنید. جدیدترین نسخه Aura در این سایت موجود است: https://www.asus.com/support/.
- برای تهیه نسخه پشتیبان از داده هایتان، برنامه EZ Now Backup NTI را نصب کنید.
- برنامه Aura و برنامه EZ Now Backup NTI فقط در سیستم عامل های دارای <sup>R</sup>Windows قابل استفاده هستند.

Q14714\_External\_HDD(EHD-A1T\_EHD\_A2T)\_booklet\_QSG.indtt0/29/2018 2:54:05 PM

#### **Suomi**

#### <span id="page-14-0"></span>Pakkauksen sisältö

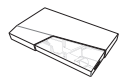

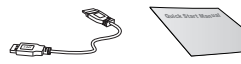

ASUS FX -ulkoinen

- kiintolevy USB 3.1 Gen <sup>1</sup> -kaapeli Pikaopas
	-

## Aseta ASUS FX HDD

- 1. Liitä toimitukseen kuuluvan kaapelin toinen pää ulkoisen kiintolevyn USBporttiin.
- 2. Liitä toimitukseen kuuluvan kaapelin toinen pää tietokoneen USB-porttiin.
- 3. Kun ASUS FX HDD:n liittäminen tietokoneeseen on onnistunut, Aura LED syttyy esiasetetussa valaistustilassa. Järjestelmä tunnistaa ja asettaa automaattisesti ohjaimet, joita tarvitaan ASUS FX HDD:n käyttämiseksi ja näyttää uuden ASUS FX HDD:tä edustavan levykuvakkeen ja koodin.

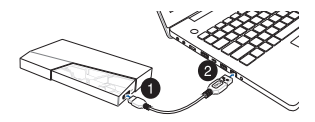

## **HIIOMAUTUKSIA**

- • Varmistaaksesi USB 3.1 Gen 1:n korkean siirtonopeuden, varmista että olet liittänyt ulkoisen kiintolevyn tietokoneen USB 3.1 Gen 1 -porttiin.
- • Varmista parhaan tehokkuuden saamiseksi, että olet liittänyt ulkoisen kiintolevyn tietokoneeseen toimitukseen kuuluvalla USB 3.1 Gen 1 -kaapelilla.
- • Jos haluat muuttaa esiasetettua valaistustilaa tai synkronoida valaistustehosteen muiden Aura-laitteiden kanssa, asenna Aura-ohjelma. Uusin Aura-ohjelman versio on käytettävissä osoitteessa https://www.asus. com/support/.
- Tietojesi varmistamiseksi, asenna NTI Backup Now EZ -ohjelma.
- • Aura-ohjelma ja NTI Backup Now EZ -ohjelma ovat käytettävissä vain Windows®-käyttöjärjestelmissä.

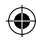

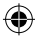

# <span id="page-15-0"></span>**Bahasa Indonesia**

Isi Kemasan

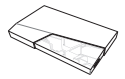

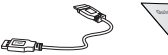

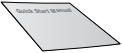

Hard Drive Eksternal

Kabel USB 3.1 Generasi 1 Panduan Singkat

# Mengkonfigurasi HDD ASUS FX

- 1. Sambungkan satu ujung kabel yang disertakan ke port USB hard drive eksternal Anda.
- 2. Sambungkan ujung lainnya pada kabel yang disertakan ke port USB komputer Anda.
- 3. Setelah HDD ASUS FX berhasil tersambung ke komputer, LED Aura akan menyala dalam mode pencahayaan yang telah ditetapkan. Sistem akan secara otomatis mendeteksi dan menginstal driver yang diperlukan oleh HDD ASUS FX, serta menampilkan ikon dan kode disk baru untuk mewakili HDD ASUS FX Anda.

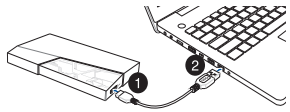

## **CATATAN**

- • Untuk memastikan kecepatan transfer tinggi USB 3.1 Generasi 1, pastikan Anda telah menyambungkan hard drive eksternal ke port USB 3.1 Generasi 1 komputer.
- • Untuk efisiensi daya terbaik, pastikan Anda telah menyambungkan hard drive eksternal ke komputer menggunakan kabel USB 3.1 Generasi 1 yang disertakan.
- • Jika Anda ingin mengubah mode pencahayaan yang telah ditetapkan atau mensinkronisasi efek pencahayaan menggunakan perangkat lain yang mendukung Aura, instal program Aura. Versi terbaru program Aura tersedia di https://www.asus.com/support/.
- Untuk mencadangkan data, instal program NTI Backup Now EZ.
- • Program Aura dan NTI Backup Now EZ hanya tersedia di sistem operasi Windows®.

 $16 -$ 

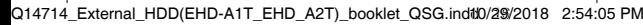

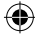

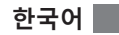

<span id="page-16-0"></span>**패키지 내용물**

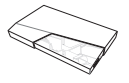

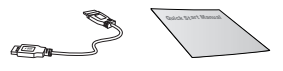

ASUS FX 외장 하드 드라이브

USB 3.1 Gen 1 , <sub>3.1</sub> den 1<br>케이블 간단사용설명서

⊕

## **ASUS FX HDD 설치**

- 1. 제품과 함께 제공된 케이블의 한쪽 끝을 외장 하드 드라이브의 USB 포트에 연결합니다.
- 2. 제품과 함께 제공된 케이블의 반대쪽 끝을 컴퓨터의 USB 포트에 연결합니다.
- 3. ASUS FX HDD가 컴퓨터에 성공적으로 연결되면 Aura LED 가 사전 설정된 조명 모드에서 켜집니다. 시스템이 ASUS FX HDD에서 필요한 드라이버를 자동으로 검색하여 설치하고 ASUS FX HDD를 나타내는 새 디스크 아이콘 및 코드를 표시합니다.

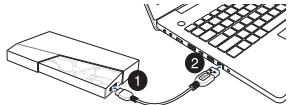

## **주의사항**

- USB 3.1 Gen 1의 전송 속도를 높이려면 외장 하드 드라이브를 컴퓨터의 USB 3.1 Gen 1 포트에 연결해야 합니다.
- 전원 효율을 최고로 높이려면 외장 하드 드라이브와 컴퓨터를 연결할 때 제품과 함께 제공된 USB 3.1 Gen 1을 사용해야 합니다.
- 사전 설정된 조명 모드를 변경하거나 조명 효과를 다른 Aura 지원 장치와 동기화하려면 Aura 프로그램을 설치하십시오. Aura 프로그램의 최신 버전은 https://www.asus.com/ support/ 에서 다운로드할 수 있습니다.
- 데이터를 백업하려면 NTI Backup Now EZ 프로그램을 설치하십시오.
- Aura 프로그램과 NTI Backup Now EZ 프로그램은 Windows® 운영 체제에서만 사용할 수 있습니다.

# <span id="page-17-0"></span>**Latviešu**

#### Komplekta saturs

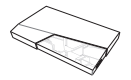

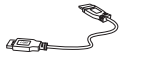

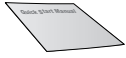

ASUS FX ārējais cietais

ārējais cietais USB 3.1 Gen 1 kabelis Ātrā lietošanas<br>disks pamācība

pamācība

## ASUS FX HDD (cietā diska diskdziņa) iestatīšana

- 1. Pievienojiet klātpievienoto kabeļa vienu gaļu ārējā cietā diska USB pieslēgvietai.
- 2. Pievienojiet klātpievienotā kabeļa otru galu datora USB pieslēgvietai.
- 3. Pēc veiksmīgas ASUS FX HDD (cietā diska diskdziņa) pievienošanās datoram Aura LED indikators iedegsies iepriekš iestatītā apgaismojuma režīmā. Sistēma automātiski nosaka un instalē ASUS FX HDD (cietā diska diskdzinim) nepieciešamos draiverus un parāda jaunu diska ikonu un kodu, lai attēlotu ASUS FX HDD (cietā diska diskdzini).

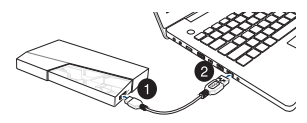

## PIEZĪMES

- • Lai nodrošinātu USB 3.1 Gen 1 lielo pārsūtīšanas ātrumu, pārliecinieties, vai ārējais cietais disks ir pievienots datora USB 3.1 Gen 1 pieslēgvietai.
- • Lai nodrošinātu labāko enerģijas efektivitāti, pārliecinieties, vai datoram ir pievienots ārējais cietais disks, izmantojot klātpievienoto USB 3.1 Gen 1 kabeli.
- • Ja vēlaties mainīt iepriekšnoteikto apgaismojuma režīmu vai sinhronizēt apgaismojuma efektus ar citām Aura iespējotām ierīcēm, instalējiet programmu Aura. Programmas Aura jaunākā versija ir pieejama vietnē https://www.asus.com/support/.
- • Lai dublētu datus, instalējiet programmu NTI Backup Now EZ.
- • Programma Aura un programma NTI Backup Now EZ ir pieejamas tikai Windows® operētājsistēmās.

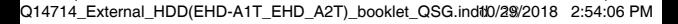

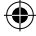

#### **Lietuvių**

#### <span id="page-18-0"></span>Pakuotės turinys

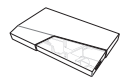

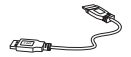

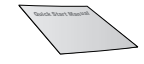

ASUS FX išorinis

- ASUS FX išorinis<br>standusis diskas USB 3.1 "Gen 1" kabelis Greitos pradžios
	- vadovas

## Kaip atlikti ASUS FX HDD saranka

- 1. Prijunkite vieną pateiktojo kabelio galą prie išorinio standžiojo disko USB prievado.
- 2. Kitą kabelio galą prijunkite prie savo kompiuterio USB prievado.
- 3. Vos tik ASUS FX HDD bus prijungtas prie jūsų kompiuterio, "Aura" šviesos diodas pradės šviesti iš anksto nustatytu apšvietimo režimu. Sistema automatiškai aptiks ir įdiegs tvarkykles, kurių reikia ASUS FX HDD, ir ekrane pasirodys naujo ASUS FX HDD disko piktograma bei kodas.

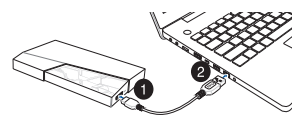

## PASTABOS

- Norėdami užtikrinti didelę USB 3.1 "Gen 1" duomenų perdavimo spartą būtinai prijunkite išorinį standųjį diską prie savo kompiuterio USB 3.1 . Gen 1" prievado.
- Norėdami užtikrinti didžiausia energijos naudojimo efektyvuma išorinį standųjį diską prie savo kompiuterio būtinai prijunkite pateiktuoju USB 3.1 "Gen 1" kabeliu.
- • Jei norite pakeisti iš anksto nustatymą apšvietimo režimą arba sinchronizuoti apšvietimo efektus su kitais įrenginiais, kuriuose veikia "Aura", įdiekite "Aura" programą. Naujausią "Aura" programos versiją rasite adresu https:// www.asus.com/support/.
- Norėdami sukurti atsarginę savo duomenų kopija, įdiekite programą "NTI Backup Now EZ".
- Programos "Aura" ir "NTI Backup Now EZ" veikia tik "Windows®" operacinėse sistemose.

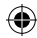

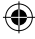

# <span id="page-19-0"></span>**Bahasa Melayu**

#### Kandungan Bungkusan

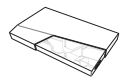

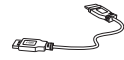

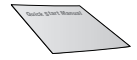

Pemacu Keras Luaran

u Keras Luaran Kabel USB 3.1 Gen 1 Panduan Permulaan<br>ASUS EX Pantas

## Sediakan ASUS FX HDD anda

- 1. Sambungkan satu hujung kabel tergabung ke port USB pemacu keras luaran anda.
- 2. Sambungkan satu lagi hujung kabel tergabung ke port USB komputer anda.
- 3. Selepas ASUS FX HDD berjaya disambungkan ke komputer anda, LED Aura akan menyala dalam mod pencahayaan praset. Sistem secara automatik mengesan dan memasang pemacu yang diperlukan oleh ASUS FX HDD dan memaparkan ikon cakera baharu dan kod bagi mewakili ASUS FX HDD anda.

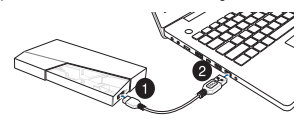

# NOTA

- Untuk memastikan kadar pemindahan tinggi USB 3.1 Gen 1, pastikan bahawa anda telah menyambungkan pemacu cakera luaran anda ke port USB 3.1 Gen 1 komputer anda.
- • Untuk kecekapan kuasa terbaik, pastikan bahawa anda telah menyambungkan pemacu cakera luaran anda ke komputer anda menggunakan kabel USB 3.1 Gen 1 tergabung.
- Jika anda mahu mengubah mod pencahayaan praset atau menyegerakkan kesan pencahayaan dengan peranti lain yang didayakan Aura, pasang program Aura. Versi terkini program Aura tersedia di https://www.asus.com/ support/.
- • Untuk menyandarkan data anda, pasang program NTI Backup Now EZ.
- Program Aura dan program NTI Backup Now EZ hanya tersedia pada sistem pengendalian Windows®.

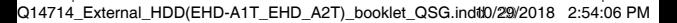

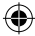

# **Norsk**

## <span id="page-20-0"></span>Pakkens innhold

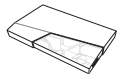

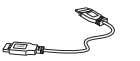

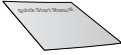

ASUS FX ekstern

harddisk USB 3.1 gen. 1-kabel Hurtigstartveiledning

## Sett opp ASUS FX HDD

- 1. Koble den ene enden av den medfølgende kabelen til den eksterne harddiskens USB-port.
- 2. Koble den andre enden av de medfølgende kabelen til datamaskinens USBport.
- 3. Når ASUS FX HDD har koblet til datamaskinen din, lyser Aura-LED-lampen i forhåndsinnstilt lysmodus. Systemet registrerer og installerer automatisk driverne som kreves av ASUS FX HDD, og det vises et nytt diskikon og en kode for å representere ASUS FX HDD.

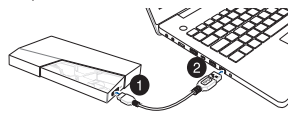

## MERKNADER

- • For å sikre den høye overføringshastigheten til USB 3.1 gen. 1 må du kontrollere at du har koblet den eksterne harddisken til en USB 3.1 gen. 1-port på datamaskinen.
- For å få best mulig energieffektivitet må du sørge for at du har koblet den eksterne harddisken til datamaskinen ved hjelp av den medfølgende USB 3.1 gen. 1-kabelen.
- • Hvis du vil endre forhåndsinnstilt lysmodus eller synkronisere lyseffekter med andre Aura-kompatible enheter, installer du Aura-programmet. Den nyeste versjonen av Aura-programmet er tilgjengelig på https://www.asus.com/ support/.
- • Hvis du vil sikkerhetskopiere dataene dine, kan du installere programmet NTI Backup Now EZ.
- • Aura-programmet og programmet NTI Backup Now EZ er bare tilgjengelige på Windows®-operativsystemer.

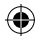

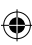

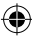

# <span id="page-21-0"></span>**Polski**

Zawartość opakowania

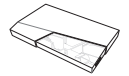

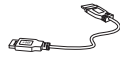

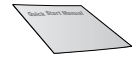

Zewnętrzny dysk twardy<br>ASUS FX

Kabel USB 3.1 Gen 1 Skrócona Instrukcja obsługi

# Konfiguracja ASUS FX HDD

- 1. Podłączyć jeden koniec dołączonego kabla do gniazda USB zewnętrznego dysku twardego.
- 2. Podłączyć drugi koniec dołączonego kabla do gniazda USB komputera.
- 3. Po udanym podłączeniu ASUS FX HDD do komputera, dioda Aura zaświeci się we wstępnie zaprogramowanym trybie. System automatycznie wykrywa i instaluje sterowniki wymagane przez ASUS FX HDD oraz wyświetla ikonę nowego dysku i kod reprezentujący ASUS FX HDD.

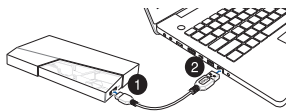

## UWAGI

- • W celu zapewnienia wysokiej prędkości przesyłania danych złącza USB 3.1 Gen 1, należy podłączyć zewnętrzny dysk twardy do gniazda USB 3.1 Gen 1 komputera.
- • W celu zapewnienia najwyższej sprawności zasilania należy podłączyć zewnętrzny dysk twardy do komputera z użyciem dołączonego kabla USB 3.1 Gen 1.
- • Jeżeli użytkownik chce zmienić zaprogramowany wstępnie tryb oświetlenia lub zsynchronizować efekty świetlne z innymi urządzeniami z włączoną funkcją Aura, należy zainstalować oprogramowanie Aura. Najnowsza wersja oprogramowania Aura, jest dostępna pod adresem https://www.asus.com/ support/.
- • W celu utworzenia kopii zapasowej danych zainstalować oprogramowanie NTI Backup Now EZ.
- Oprogramowanie Aura i oprogramowanie NTI Backup Now FZ są dostępne jedynie dla systemu operacyjnego Windows®.

 $22$ 

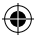

Q14714\_External\_HDD(EHD-A1T\_EHD\_A2T)\_booklet\_QSG.indtt0/29/2018 2:54:06 PM

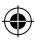

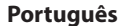

#### <span id="page-22-0"></span>Conteúdo da embalagem

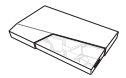

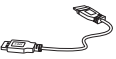

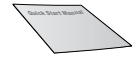

Disco rígido externo

Cabo USB 3.1 Gen 1 Guia de consulta rápida

## Instalar o Disco Rígido ASUS FX

- 1. Ligue uma extremidade do cabo fornecido à porta USB do disco rígido externo.
- 2. Ligue a outra extremidade do cabo fornecido à porta USB do computador.
- 3. Após a ligação do Disco Rígido ASUS FX ao computador, o LED Aura acenderá no modo de iluminação predefinido. O sistema deteta e instala automaticamente os controladores necessários para o Disco Rígido ASUS FX e exibe o ícone e o código de um novo disco para o seu Disco Rígido ASUS FX.

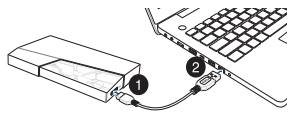

# NOTAS

- Para garantir a alta velocidade de transferência oferecida por USB 3.1 Gen 1, ligue o disco rígido externo à porta USB 3.1 Gen 1 do seu computador.
- • Para melhor eficiência energética, ligue o disco rígido externo ao seu computador utilizando o cabo USB 3.1 Gen 1 fornecido.
- • Se pretender alterar o modo de iluminação predefinido ou sincronizar efeitos de iluminação com outros dispositivos Aura, instale o programa Aura. A versão mais recente do programa Aura está disponível em https://www. asus.com/support/.
- • Para efetuar a cópia de segurança dos seus dados, instale o programa NTI Backup Now EZ.
- • Os programas Aura e NTI Backup Now EZ estão disponíveis apenas para os sistemas operativos Windows®.

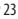

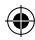

## <span id="page-23-0"></span>**Română**

## Conținutul pachetului

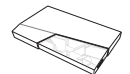

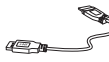

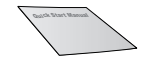

Hard disk extern ASUS FX Cablu USB 3.1 Gen 1 Ghid de pornire

rapidă

# Configurați HDD-ul ASUS FX

- 1. Conectați un capăt al cablului inclus la portul USB al hard diskului extern.
- 2. Conectați celălalt capăt al cablului inclus la portul USB al computerului.
- 3. După ce HDD-ul ASUS FX s-a conectat cu succes la computer, LED-ul Aura se va aprinde în moduri de iluminare presetat. Sistemul detectează și instalează automat driverele necesare pentru HDD-ul ASUS FX și afișează un cod și o pictogramă de disc nouă pentru a reprezenta HDD-ul ASUS FX.

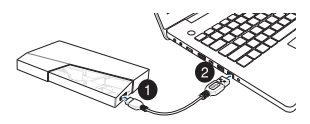

# NOTE

- • Pentru a asigura viteza mare de transfer a USB 3.1 Gen 1, asigurați-vă că v-ați conectat hard diskul extern la portul USB 3.1 Gen 1 al computerului.
- • Pentru cea mai bună eficiență energetică, asigurați-vă că ați conectat hard diskul extern la computer utilizând cablul USB 3.1 Gen 1 inclus.
- • Dacă doriți să schimbați modul de iluminare presetat sau să sincronizați efectele de iluminare cu alte dispozitive activate Aura, instalați programul Aura. Cea mai nouă versiune a programului Aura este disponibilă la https:// www.asus.com/support/.
- Pentru a face backup la date, instalați programul NTI Backup Now EZ.
- • Programul Aura și programul NTI Backup Now EZ sunt disponibile doar pe sistemele de operare Windows®.

#### **Slovenština**

## <span id="page-24-0"></span>Obsah balenia

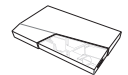

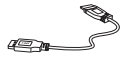

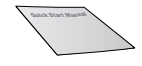

Jednotka externého disku

Kábel USB 3.1 Gen 1 Stručný návod na používanie

## Inštalácia jednotky ASUS FX HDD

- 1. Jeden koniec dodávaného kábla pripojte k USB portu jednotky externého disku.
- 2. Druhý koniec dodávaného kábla pripojte k USB portu počítača.
- 3. Po úspešnom pripojení jednotky ASUS FX HDD k počítaču sa rozsvieti Aura LED v prednastavenom režime svietenia. Systém automaticky zistí a nainštaluje ovládače požadované jednotkou ASUS FX HDD.Na pracovnej ploche sa zobrazí nová ikona a kód, ktoré znamenajú jednotku ASUS FX HDD.

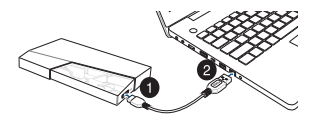

# POZNÁMKY

- • S cieľom zabezpečiť vysokú prenosovú rýchlosť rozhrania USB 3.1 Gen 1 treba pripojiť jednotku externého disku k portu USB 3.1 Gen 1 počítača.
- • Na dosiahnutie navyššej efektívnosti pri napájaní pripojte jednotku externého disku k počítaču pomocou dodávaného kábla USB 3.1 Gen 1.
- • Ak chcete zmeniť prednastavený režim svietenia alebo synchronizovať svetelné efekty s inými zariadeniami s funkciou Aura, nainštalujte si program Aura. Najnovšiu verziu programu Aura nájdete na adrese https://www.asus. com/support/.
- Ak chcete zálohovať svoje údaje, nainštalujte si program NTI Backup Now EZ.
- Programy Aura a NTI Backup Now EZ sú dostupné len pre operačné systémy Windows®.

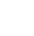

25

Q14714\_External\_HDD(EHD-A1T\_EHD\_A2T)\_booklet\_QSG.indd 25 10/29/2018 2:54:07 PM

## <span id="page-25-0"></span>**Slovenščina**

#### Vsebina paketa

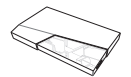

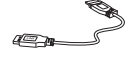

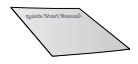

Zunanji trdi disk ASUS FX Kabel USB 3.1 Gen 1 Vodič za hitri

začetek

## Namestite svoj ASUS FX HDD

- 1. En konec kabla povežite z vrati USB zunanjega trdega diska.
- 2. Drugi konec kabla povežite z vrati USB vašega računalnika.
- 3. Ko uspešno povežete ASUS FX HDD z vašim računalnikom, zasveti Aura LED-dioda v prednastavljenem načinu osvetlitve. Sistem samodejno zazna in namesti gonilnike za ASUS FX HDD, ter prikaže novo ikono diska in kodo, ki predstavlja vaš ASUS FX HDD.

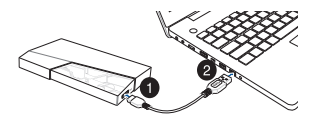

# ZAPISKI

- • Za zagotavljanje hitrega prenosa prek USB 3.1 Gen 1 se prepričajte, da ste zunanji trdi disk povezali z vrati USB 3.1 Gen 1 vašega računalnika.
- • Za najboljšo učinkovitost delovanja se prepričajte, da ste vaš zunanji trdi disk povezali z vašim računalnikom s pomočjo kabla USB 3.1 Gen 1.
- • Če želite spremeniti prednastavljeni način osvetlitve ali sinhronizirati učinke osvetlitve z drugimi napravami, ki omogočajo osvetlitev Aura, namestite program Aura. Najnovejša različica programa Aura je na voljo na https:// www.asus.com/support/.
- Za varnostno kopiranje podatkov namestite program NTI Backup Now EZ.
- Program Aura in program NTI Backup Now EZ sta na voljo le za operacijske sisteme Windows®.

#### **Español**

## <span id="page-26-0"></span>Contenido del paquete

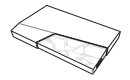

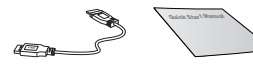

Unidad de disco duro externa ASUS FX Cable USB 3.1 Gen 1 Guía de inicio rápido

## Configurar la unidad de disco duro ASUS FX

- 1. Conecte un extremo del cable incluido al puerto USB de la unidad de disco duro externa.
- 2. Conecte el otro extremo del cable incluido al puerto USB de su PC.
- 3. Una vez conectada correctamente la unidad de disco duro ASUS FX a su PC, el LED de Aura se iluminará en el modo de iluminación predefinido. El sistema detecta e instala automáticamente los controladores que la unidad de disco duro ASUS FX necesita y muestra un icono de disco y código nuevos para representar dicha unidad.

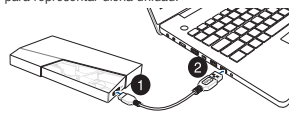

## NOTAS

- • Para garantizar una velocidad de transferencia alta de USB 3.1 Gen 1, asegúrese de que ha conectado la unidad de disco duro externa al puerto USB 3.1 Gen 1 de su PC.
- • Para conseguir la máxima eficacia energética, asegúrese de que ha conectado la unidad de disco duro externa a su PC mediante el cable USB 3.1 Gen 1 incluido.
- • Si desea cambiar el modo de iluminación predefinido o sincronizar los efectos de iluminación con otros dispositivos con funcionalidad Aura, instale el programa Aura. La versión más reciente del programa Aura se encuentra disponible en https://www.asus.com/support/.
- • Para hacer una copia de seguridad de los datos, instale el programa NTI Backup Now EZ.
- • Los programas Aura y NTI Backup Now EZ solamente están disponibles en los sistemas operativos Windows®.

27

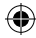

Q14714\_External\_HDD(EHD-A1T\_EHD\_A2T)\_booklet\_QSG.indd 27 10/29/2018 2:54:08 PM

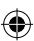

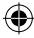

<span id="page-27-0"></span>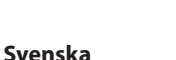

Förpackningens innehåll

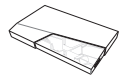

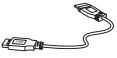

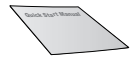

ASUS FX extern hårddisk USB 3.1 Gen 1-kabel Snabbstartshandbok

## Installera din ASUS FX HDD

- 1. Anslut ena änden av den medföljande kabeln till den externa hårddiskens USB-port.
- 2. Anslut den andra änden av kabeln till datorns USB-port.
- 3. När ASUS FX HDD har anslutit till datorn tänds Aura-ljuset i det förinställda belysningsläget. Systemet identifierar och installerar automatiskt drivrutinerna som krävs av ASUS FX HDD, och visar en ny diskikon och kod för att representera din ASUS FX HDD.

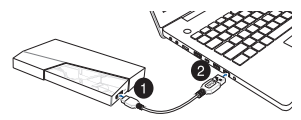

## NOTER

- • För att säkerställa hög överföringshastighet för USB 3.1 Gen 1 måste den externa hårddisken anslutas till datorns USB 3.1 Gen 1-port.
- • För bästa energieffektivitet måste den externa hårddisken anslutas till datorn med den medföljande USB 3.1 Gen 1-kabeln.
- • Om du vill ändra det förinställda belysningsläget eller synkronisera belysningseffekterna med andra Aura-aktiverade enheter, installera Auraprogrammet. Den senaste versionen av Aura-programmet finns på https:// www.asus.com/support/.
- • För att säkerhetskopiera dina data, installera programmet NTI Backup Now EZ.
- Aura-programmet och NTI Backup Now EZ finns enbart på Windows® operativsystem.

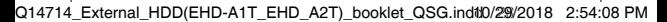

**ไทย**

# <span id="page-28-0"></span>ี่สั่งที่บรรจุอยู่ในกล่องบรรจุภัณฑ

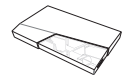

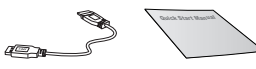

ฮาร์ดไดรฟ์ภายนอก ASUS FX

ี<br>สายเคเบิล USB 3.1<br>Cen 1

้คมือการเริ่มต<sup>้</sup>น

#### ตั้งค่า ASUS FX HDD ของคุณ

- 1. เชื่อมต่อปลายด้านหนึ่งของสายเคเบิลที่ให้มาเข้ากับพอร์ต USB ของฮาร์ดไดรฟ์ภายนอก
- 2. เชื่อมต่อปลายอีกด้านหนึ่งของสายเคเบิลที่ให้มาเข้ากับพอร์ต USB ของคอมพิวเตอร์ของคุณ
- 3. หลังจาก ASUS FX HDD เชื่อมต่อกับคอมพิวเตอร์เรียบร้อยแล้ว Aura LED จะสว่างขึ้นในโหมดแสงที่ตั้งไว้ ระบบจะตรวจหาและ ติดตั้งไดรเวอร์ที่ ASUS FX HDD กำ หนดโดยอัตโนมัติและจะ แสดงไอคอนและรหัสดิสก์ใหม่เพื่อแสดง ASUS FX HDD ของคุณ

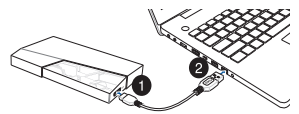

#### หมายเหตุ

- เพื่อให้มั่นใจได้ว่าการถ่ายโอนข้อมูลของ USB 3.1 Gen 1 มี ้อัตราสูง ให้ตรวจสอบว่าคุณใด้เชื่อมต่อฮาร์ดใดรฟ์ภายนอกเข้า กับพอร์ต USB 3.1 Gen 1 ของคอมพิวเตอร์ของคุณแล้ว
- เพื่อประสิทธิภาพในการใช้พลังงานที่ดีที่สุด โปรดตรวจสอบว่า คุณได้เชื่อมต่อฮาร์ดไดรฟ์ภายนอกเข้ากับคอมพิวเตอร์โดยใช้ สายเคเบิล USB 3.1 Gen 1 ที่จัดมาให้แล้ว
- ถ้าคุณต้องการเปลี่ยนโหมดแสงที่ตั้งไว้หรือซิงค์โครไนซ์ เอฟเฟ็กต์แสงกับอุปกรณ์อื่นที่เปิดใช้งาน Aura ให้ติดตั้งโปรแกรม Aura โปรแกรม Aura รุ่นล่าสุดมีให้บริการที่ https://www. asus.com/support/.
- หากต้องการสำ รองข้อมูล ให้ติดตั้งโปรแกรม NTZ Backup Now EZ
- โปรแกรม Aura และโปรแกรม NTI Backup Now EZ สามารถ ใช้งานได้บนระบบปฏิบัติการ Windows® เท่านั้น

<span id="page-29-0"></span>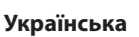

Вміст комплекту

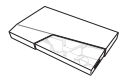

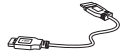

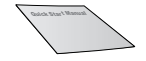

Зовнішній жорсткий

диск ASUS FX Кабель USB 3.1 Gen 1

Стисле керівництво для початку експлуатації

#### Налаштування жорсткого диска ASUS FX

- 1. Підключіть один кінець кабелю з комплекта постачання до порту USB на зовнішньому жорсткому диску.
- 2. Підключіть інший кінець кабелю з комплекта постачання до порту USB на вашому комп'ютері.
- 3. Після успішного підключення жорсткого диска ASUS FX до вашого комп'ютера світлодіодне підсвічування Aura світитиметься у попередньо заданому режимі. Система автоматично визначить та інсталює драйвери, потрібні для жорсткого диска ASUS FX, і відобразить піктограму та код нового диска.

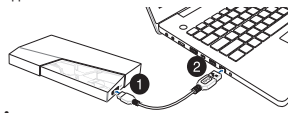

#### **Примітки**

30

- • Щоб забезпечити високу швидкість передачі даних через порт USB 3.1 Gen 1, переконайтеся, що ви підключили зовнішній жорсткий диск до порту USB 3.1 Gen 1 на комп'ютері.
- • Для досягнення максимальної енергоефективності використовуйте для підключення зовнішнього жорсткого диска до комп'ютера кабель USB 3.1 Gen 1 із комплекту<br>постачання.<br>• Якщо ви бажаєте замінити поточний режим підсвічування
- або синхронізувати ефекти підсвічування з Aura-сумісними пристроями, інсталюйте програму Aura. Найновіша версія програми Aura доступна на https://www.asus.com/support/.
- • Щоб зробити резервну копію даних, встановіть програму NTI Backup Now EZ.
- • Програми Aura і NTI Backup Now EZ доступні лише для операційних систем Windows®.

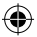

#### Q14714\_External\_HDD(EHD-A1T\_EHD\_A2T)\_booklet\_QSG.indtt0/29/2018 2:54:08 PM

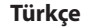

<span id="page-30-0"></span>Paket İçeriği

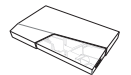

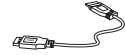

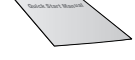

ASUS FX Harici Sabit Disk USB 3.1 Gen 1 Kablosu Hızlı Bașlangıç

Kılavuzu

## ASUS FX sabit diskinizi kurun

- 1. Birlikte sağlanan kablonun bir ucunu harici sabit diskinizin USB bağlantı noktasına bağlayın.
- 2. Diğer ucunu da bilgisayarınızın USB bağlantı noktasına bağlayın.
- 3. ASUS FX sabit disk bilgisayarınıza bașarıyla bağlandıktan sonra, Aura LED, önceden ayarlanmıș aydınlatma modunda yanacaktır. Sistem ASUS FX sabit diskin gerektirdiği sürücüleri otomatik olarak algılayıp yükler ve ASUS FX sabit diskinizi belirtmek için bir yeni disk simgesi ve kod görüntüler.

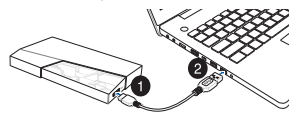

# NOTLAR

- • USB 3.1 Gen 1 bağlantısının yüksek aktarım hızından yararlanmak için harici sabit diskinizi bilgisayarınızın USB 3.1 Gen 1 bağlantı noktasına bağladığınızdan emin olun.
- • En iyi güç verimliliği için, harici sabit diskinizi bilgisayarınıza birlikte sağlanan USB 3.1 Gen 1 kablosunu kullanarak bağladığınızdan emin olun.
- • Önceden ayarlanmış aydınlatma modunu değiştirmek veya aydınlatma efektlerini Aura destekli diğer aygıtlarla eșitlemek isterseniz Aura programını yükleyin. Aura programının en son sürümü https://www.asus.com/support/ adresinde bulunabilir.
- • Verilerinizi yedeklemek için NTI Backup Now EZ programını yükleyin.
- • Aura ve NTI Backup Now EZ programları yalnızca Windows® ișletim sistemlerinde kullanılabilir.

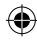

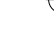

<span id="page-31-0"></span>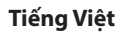

#### **Phụ kiện trọn gói**

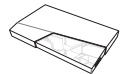

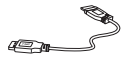

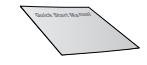

Ổ cứng gắn ngoài

Cáp USB 3.1 Gen 1 Hướng dẫn sử

dung

#### **Thiết lập ổ cứng ASUS FX**

- 1. Cắm một đầu của cáp đi kèm vào cổng USB trên ổ cứng gắn ngoài của bạn.
- 2. Cắm đầu còn lại của cáp đi kèm vào cổng USB trên máy tính.
- 3. Sau khi ổ cứng ASUS FX đã kết nối thành công với máy tính, đèn LED Aura sẽ sáng lên ở chế độ chiếu sáng cài sẵn. Hệ thống sẽ tự động phát hiện và cài đặt driver bắt buộc của ổ cứng ASUS FX, đông thời hiển thị biểu tượng và mã ổ đĩa của ổ cứng ASUS FX.

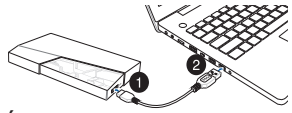

## GHI CHÚ

- • Để đảm bảo tốc độ truyền dữ liệu cao của USB 3.1 Gen 1, ổ cứng gắn ngoài phải được cắm vào cổng USB 3.1 Gen 1 trên máy tính.
- • Để đạt hiệu quả nguồn điện tối ưu, hãy kết nối ổ cứng gắn ngoài bằng cáp USB 3.1 Gen 1 đi kèm.
- Nếu ban muốn thay đổi chế đô chiếu sáng cài sẵn hoặc đồng bộ hóa hiệu ứng ánh sáng với các thiết bị hỗ trợ Aura khác, hãy cài đặt chương trình Aura. Phiên bản chương trình Aura mới nhất có sẵn tại https://www.asus.com/support/.
- • Để sao lưu dữ liệu của bạn, hãy cài đặt chương trình NTI Backup Now EZ.
- Chương trình Aura và chương trình NTI Backup Now EZ chỉ có sẵn trên các hệ điều hành Windows®.

#### **Italiano**

## <span id="page-32-0"></span>Contenuto della confezione

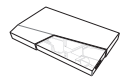

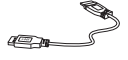

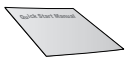

Hard disk esterno<br>ASUS EX

Cavo USB 3.1 Gen 1 Guida rapida

## Installazione di ASUS FX

- 1. Collegate un'estremità del cavo in dotazione alla porta USB dell'hard disk.
- 2. Collegate l'altra estremità del cavo in dotazione alla porta USB del vostro computer.
- 3. Quando ASUS FX HDD è stato collegato correttamente al computer il LED Aura si accende seguendo la modalità di illuminazione preimpostata. Il sistema rileva e installa automaticamente i driver richiesti da ASUS FX HDD, quindi mostra l'icona di un nuovo disco per indicare la presenza di ASUS FX HDD.

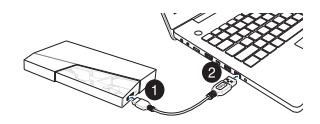

## NOTE

- • Per sfuttare l'alta velocità di trasferimento di USB 3.1 Gen 1 assicuratevi di aver collegato l'hard disk alla porta USB 3.1 Gen 1 del vostro computer.
- • Collegando l'hard disk al computer tramite il cavo USB 3.1 Gen 1 in dotazione si otterrà la massima efficienza energetica.
- • Per modificare la modalità di illuminazione preimpostata, o sincronizzare gli effetti di illuminazione con altri dispositivi compatibili Aura, installate l'applicazione Aura. L'ultima versione dell'applicazione Aura è disponibile all'indirizzo: https://www.asus. com/support/.
- • Per eseguire un backup dei dati installate l'applicazione NTI Backup Now EZ.
- • Le applicazioni Aura e NTI Backup Now EZ sono disponibili solamente per i sistemi operativi Windows®.

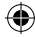

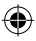

<span id="page-33-0"></span>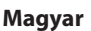

#### A csomag tartalma

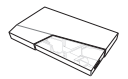

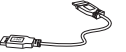

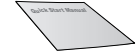

ASUS FX Külső merevlemez

1. generációs, USB 3.1-es kábel

Gyors üzembe helyezési útmutató

#### Az ASUS FX HDD beállítása

- 1. Csatlakoztassa a csomagban levő kábel egyik végét a külső merevlemez USB csatlakozójához.
- 2. Csatlakoztassa a csomagban levő kábel másik végét a számítógép USBcsatlakozójához.
- 3. Miután sikeresen csatlakoztatta az ASUS FX HDD-t a számítógéphez, az Aura LED felgyullad az előre megadott világítási módban. A rendszer automatikusan érzékeli és telepíti az ASUS FX HDD-hez szükséges meghajtókat és megjeleníti az új meghajtó ikonját és betü jelét, amely az ASUS FX HDD-t jelenti.

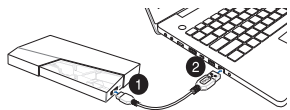

# MEGJEGYZÉSESK

- Ahhoz hogy az 3.1 USB magas adatátyiteli sebességéet biztosítsa, győződjön meg róla, hogy a számítógép egy 3.1 USB csatlakozójához a csatlakoztatta a külső merevlemezt.
- • A legjobb energiahatékonyság eléréséhez használja a csomagban található 1 generációs 3.1 USB kábelt.
- • Ha meg akarja változtatni a megadott világítási módot, vagy szinkronizálni akaria a fényeffektusokat más Aura eszközökkel, telepítse az Aura programot. Az Aura program legfrissebb verziója elérhető itt: https://www. asus.com/support/.
- • Az adatai biztonsági mentéséhez telepítse az NTI Backup Now Ez programot.
- Az Aura program és az NTI Backup Now EZ program csak Windows® operációs rendszerekhez elérhető.

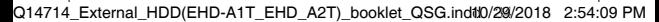

## <span id="page-34-0"></span>Verpackungsinhalt

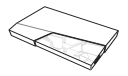

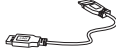

⊕

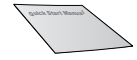

**Deutsch**

ASUS FX Externe Festplatte

USB 3.1 (Gen1)

Schnellstartanleitung<br>Kabel

## Richten Sie Ihre ASUS FX Festplatte ein

- 1. Verbinden Sie das eine Ende des mitgelieferten Kabels mit dem USB-Anschluss Ihrer externen Festplatte.
- 2. Verbinden Sie das andere Ende des mitgelieferten Kabels mit dem USB-Anschluss Ihres Computers.
- 3. Nachdem Ihre ASUS FX Festplatte erfolgreich mit Ihrem Computer verbunden wurde, leuchtet die Aura LED im voreingestellten Beleuchtungsmodus. Das System erkennt und installiert automatisch die Treiber, die für die ASUS FX Festplatte erforderlich sind und zeigt ein neues Festplattensymbol an, das Ihre ASUS FX Festplatte darstellt.

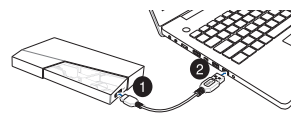

## HINWEISE

- Um die hohe USB 3.1 (Gen1)-Datenübertragungsrate zu erhalten, achten Sie darauf, dass Sie Ihre externe Festplatte mit dem USB 3.1 (Gen1) Anschluss Ihres Computers verbunden haben.
- • Um die optimale Leistung zu erhalten, stellen Sie sicher, dass Sie Ihre externe Festplatte über das mitgelieferte USB 3.1 (Gen1) Kabel an Ihren Computer angeschlossen haben.
- • Wenn Sie den voreingestellten Beleuchtungsmodus ändern oder Lichteffekte mit anderen Aura-fähigen Geräten synchronisieren möchten, installieren Sie die Aura-Software. Die neueste Version der Aura-Software ist verfügbar unter: https://www. asus.com/support/.
- • Um Ihre Daten zu sichern, installieren Sie die NTI Backup Now EZ Software.
- • Die Aura-Software und die NTI Backup Now EZ Software sind nur auf Windows-Betriebssystemen verfügbar.

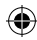

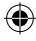

<span id="page-35-0"></span>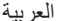

محتويات العبوة

⊕

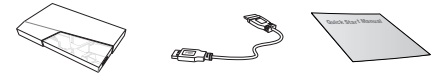

⊕

دليل التشغيل السريع كبل 3.1 USB الجيل األول

محرك الأقراص الصلبة الخارجي FX ASUS

اضنبط محرك الأقراص الصلبة الخارجي ASUS FX<br>1. وصل أحد طرفي الكبل المرفق بمنفذ USB الخاص بمحرك الأقراص الصلبة الخارج 2 ِّ . وصل الطرف اآلخر من الكبل المرفق بمنفذ USB الخاص بحاسوبك. 3. بعد توصيل محرك الأقراص الصلبة الخارجي ASUS FX بحاسوبك بنجاح, سيضئ مؤشر LED Aura في وضع اإلضاءة المسبق ضبطه. يقوم النظام تلقائًيا باكتشاف وتثبيت برامج التشغيل التي يحتاج إليها محرك األقراص الصلبة الخارجي ASUS FX, ويتم عرض أيقونة وكود جديد على سطح المكتب ليمثال محرك األقراص الصلبة .ASUS FX الخارجي

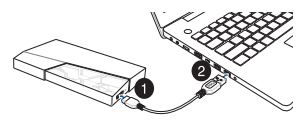

مالحظ • لضمان معدل نقل بي ٍ انات عال لـ 3.1 USB الجيل األول؛ تأكد من توصيلك لمحرك األقراص الصلبة الخارجي بمنفذ 3.1 USB الجيل األول. • للحصول على أفضل كفاءة للطاقة؛ تأكد من توصيلك محرك األقراص الصلبة الخارجي بحاسوبك باستخدام كبل 3.1 USB الجيل األول المرفق. • إذا كنت تود تغيير وضع اإلضاءة المسبق ضبطه أو مزامنة المؤثرات الضوئية مع ُ األجهزة الم َمكن عليها Aura, فثبت برنامج Aura. يتوفر أحدث إصدار من برنامج .https://www.asus.com/support اإللكتروني الموقع على Aura • لنسخ بياناتك احتياطًيا؛ ثبت برنامج النسخ االحتياطي EZ Now Backup NTI. • يتوفر برنامج Aura وبرنامج EZ Now Backup NTI فقط على أنظمة التشغيل . ®Windows

36

€

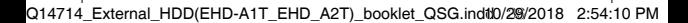

**日本語**

<span id="page-36-0"></span>**パッケージ内容**

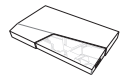

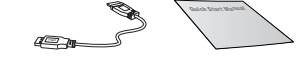

ASUS FX<br>ポータブルHDD

USB 3.1 Gen 1 ケーブル クイックスタートガイド

## **セットアップ**

- 1. 付属のケーブルの一端を本製品のUSBポートに接続します。
- 2. 付属のケーブルのもう一端をコンピューターのUSBポートに接続します。

⊕

3. 本製品がコンピューターに正常に接続されると、LEDがプリセットモー ドで点灯を開始します。本機をはじめて接続したときは、自動的にデバ イスドライバーがインストールされます。

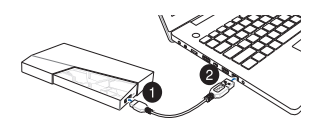

#### **ご注意**

- 本製品はUSB 3.1 Gen 1ポートに接続することで、最高のパフォーマン スを発揮することができます。
- 最大限の電力効率が得られるよう、ケーブルは必ず同梱品を使用して ください。
- LEDのプリセットモードや設定を変更するにはソフトウェア「AURA」が 別途必要です。最新のソフトウェアはASUSオフィシャルサイト (www. asus.com) からダウンロードしてご利用ください。
- データのバックアップを行うには、「NTI Backup Now EZ」をインストー ルしてご使用ください。
- ソフトウェアの「AURA」「NTI Backup Now EZ」は、Windows® でのみご 利用いただけます。

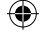

<span id="page-37-0"></span>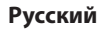

Комплект поставки

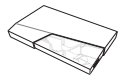

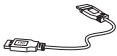

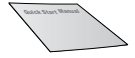

Внешний жесткий диск

ASUS FX Кабель USB 3.1 Gen 1 Краткое

руководство

## Подготовка ASUS FX HDD

- 1. Подключите один конец поставляемого в комплекте кабеля к разъему USB внешнего жесткого диска.
- 2. Подключите другой конец поставляемого в комплекте кабеля к разъему USB компьютера.
- 3. После успешного подключения ASUS FX HDD к компьютеру, индикатор AURA загорится в предустановленном режиме. Система автоматически установит необходимые драйверы и отобразит ASUS FX HDD в качетве нового диска.

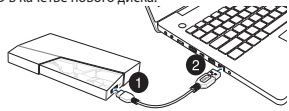

#### ПРИМЕЧАНИЯ

- Для обеспечения высокой скорости передачи данных убедитесь, что внешний жесткий диск подключен к порту USB 3.1 Gen 1 компьютера.
- Для обеспечения максимальной энергоэффективности убедитесь, что внешний жесткий диск подключен к к компьютеру с помощью прилагаемого кабеля USB 3.1 Gen 1.
- • Для смены режима подсветки или синхронизации подсветки с другими устройствами AURA, установите программу AURA. Последнюю версию программы AURA можно скачать с https://www. asus.com/support/.
- • Для создания резервной копии данных установите программу NTI Backup Now EZ.
- • Программы AURA и NTI Backup Now EZ доступны только для операционной системы Windows.

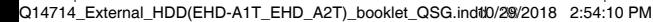

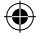

## ASUS Contact Information

### ASUSTeK COMPUTER INC.

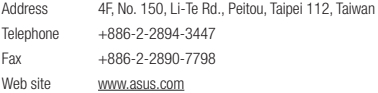

#### Technical Support

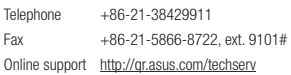

## ASUS COMPUTER INTERNATIONAL (America)

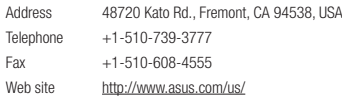

#### *Technical Support*

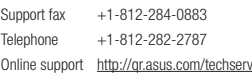

## ASUS COMPUTER GmbH (Germany and Austria)

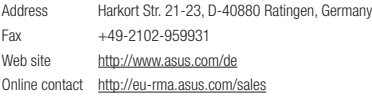

#### Technical Support

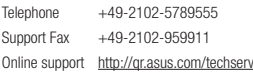

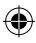

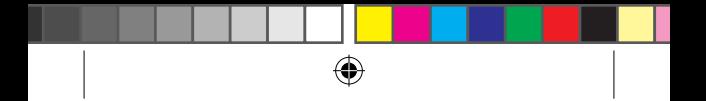

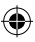

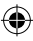

NTI Backup Now EZ Serial Number

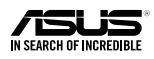

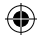

Q14714\_External\_HDD(EHD-A1T\_EHD\_A2T)\_booklet\_QSG.indd 40 10/29/2018 2:54:10 PM